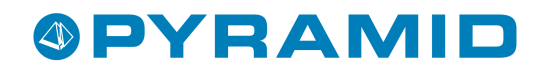

# <span id="page-0-0"></span>E-faktura leverantör

Pyramid Business Studio, version 3.40

*Version 1.0 - (080530)* 

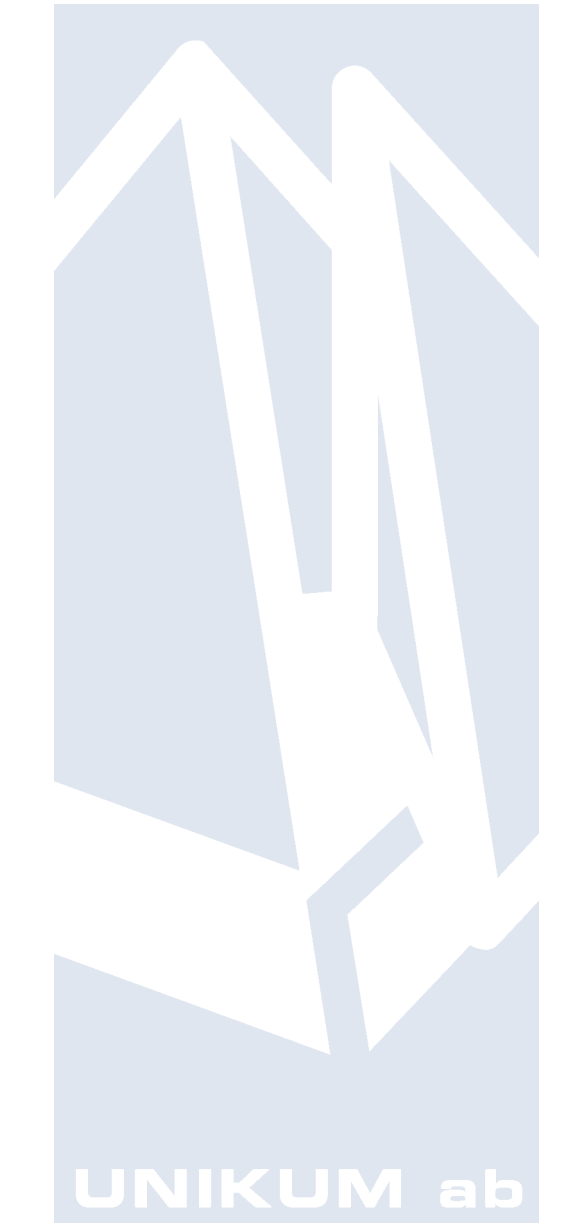

Handbok för tillvalsmodul E-faktura leverantör i Pyramid Business Studio för användning med Microsoft Windows. Anvisningarna gäller från version 3.40. För senare förändringar eller tillägg, hänvisas till programmets hjälpavsnitt eller särskild dokumentation.

Denna dokumentation, liksom den programvara som den beskriver, tillhandahålls under licens och får endast kopieras eller mångfaldigas i enlighet med villkoren i licensen. Handboken tillhandahålls endast för informationsanvändning, och kan liksom programvaran ändras utan föregående varning och ska inte tolkas som ett åtagande från Unikum datasystem ab. Unikum påtar sig inte ansvar eller ansvarsskyldighet för eventuella fel som kan finnas i denna handbok.

Med undantag av vad som beskrivs i licensen, får denna utgåva inte mångfaldigas, översättas eller lagras i annat sökbart medium eller maskinläsbar form, helt eller delvis, utan skriftligt medgivande från Unikum datasystem ab. Om inte annat anges, är alla data, företagsnamn och personnamn som används i exempel eller beskrivningar helt fiktiva.

Acrobat, Acrobats logotyp, Adobe Reader, Adobe, Adobes logotyp, Adobe Acrobat, Distiller, PDF Writer och PostScript, är registrerade varumärken som tillhör Adobe Systems Incorporated. Microsoft, Windows, Windows 95/98/2000 och Windows NT, XP och Vista, Microsoft Excel och Microsoft Word är registrerade varumärken som tillhör Microsoft Corporation. JMail är en produkt från Dimac.

Btrieve, Pervasive och Pervasive 2000 är registrerade varumärken som tillhör Pervasive Software Incorporated.

Handboken är framställd på Unikum i Lund. copyright © 2008 Unikum datasystem ab.

Första upplagan - maj 2008

Unikum datasystem ab

Traktorvägen 14 226 60 Lund Telefon 046-280 20 00 Fax 046-280 20 01 E-post info@unikum.se • www.unikum.se

efaktlev.\* • 30/5 2008 • dok/ss, akw

## <span id="page-2-0"></span>Innehållsförteckning

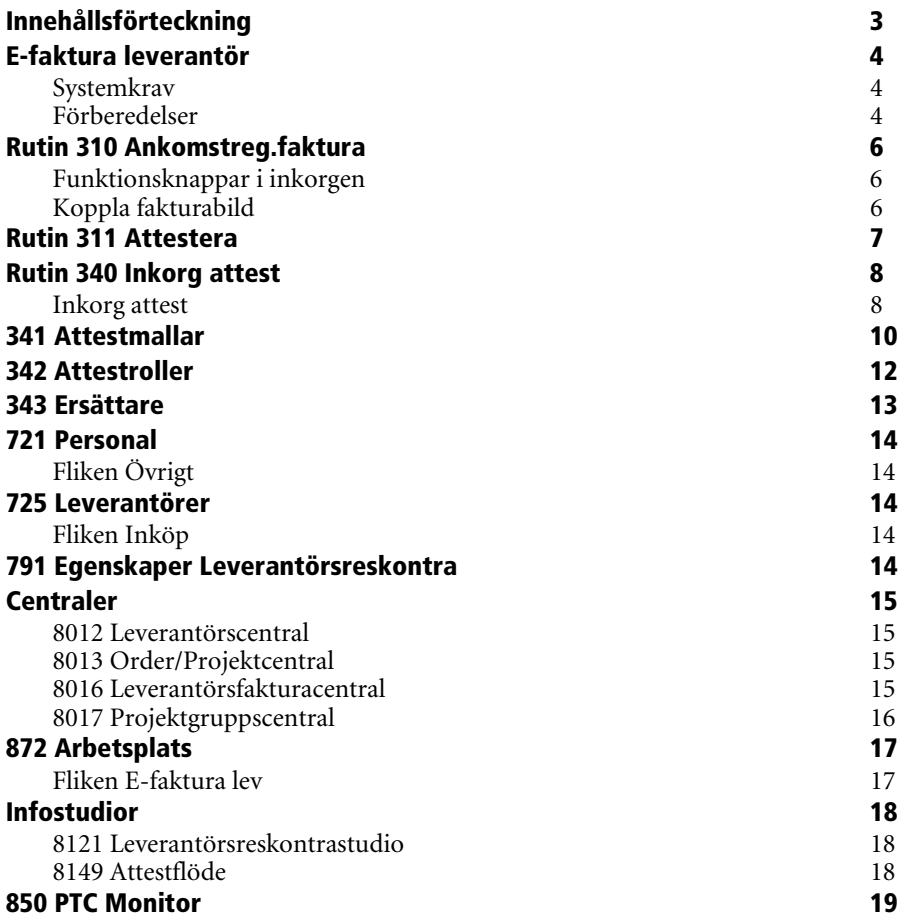

## <span id="page-3-0"></span>E-faktura leverantör

Med modulen E-faktura Leverantör kan fakturabilder lagras och kopplas till respektive faktura. Det är också möjligt att koppla attestflöden till en faktura. Ett attestflöde kan bestå av en eller flera personer.

## <span id="page-3-1"></span>**Systemkrav**

## CRM

Attestflödessystemet bygger på funktioner som finns i Pyramids tillvalsmodul [CRM/Säljstöd.](#page-0-0) Om CRM inte använts tidigare måste modulen installeras. Läs mer i Installationshandboken.

## Skanning

För att skanna fakturor och bilagor på ett effektivt sätt krävs en riktig dokumentskanner. Med detta avses en skanner som kan skanna buntar av enkelsidiga eller flersidiga dokument. En traditionell flatbäddsskanner som saknar stöd för bunthantering rekommenderas inte. För de mindre behoven finns det enkla, men dugliga dokumentskanners. För de stora behoven finns nätverksanslutna skannerprinters som kan anpassas för företagets olika dokumentbehov. Kontrollera vilka dokumentvolymer tillverkaren rekommenderar för den modell ni är intresserade av och jämför med företagets behov. Kontakta din hårdvaruleverantör för rådgivning om du saknar lämplig skanner.

## Bildformat

Unikum har testat programmet tillsammans med en dokumentskanner som producerar PDF, men även andra bildformat kan hanteras. Pyramid visar fakturabilderna med hjälp av en ActiveX-kontroll för Internet Explorer. För att det ska fungera på alla arbetsstationer krävs ibland installation av ett programtillägg för webbläsaren. Kontrollera alltså att det går att visa valfri PDF i webbläsaren.

## Import

För att kunna importera elektroniska fakturor krävs tillvalsmodulen Importrutiner. Fakturor kan importeras enligt importmodulens anpassningsbara flatfilsformat, eller enligt Pyramids XML-format för fakturor. För XML-formatet krävs ett avtal med en växeloperatör t.ex. GeBC AB.

## <span id="page-3-2"></span>**Förberedelser**

Innan attestflödesfunktionen aktiveras ska egenskaper, attestroller och attestmallar registreras. Fakturor registreras som vanligt utan attestflöde fram till dess att allt är förberett och flödeshanteringen aktiveras.

Nedan följer en översikt över de inställningar som behöver göras. För mer detaljerad information, läs mer under respektive rutin. För att endast knyta dokument till fakturor behöver inte flödeshanteringen vara aktiverad.

## Inställningar och egenskaper

• Rutin [791 Egenskaper](#page-0-0) Leverantörsreskontra – Ange administratörer, sökvägar mm.

## Skapa attestflödesmallar

- Rutin [721 Personal –](#page-0-0) Ange hur attestanter och administratörer ska meddelas.
- Rutin 342 Attestroller Skapa de roller som ska användas.
- Rutin 341 Attestmallar Skapa mallar för de vanligast förekommande attestflödena. Vid koppling till projekt, skapa en mall för varje projektnummer där leverantörsfakturor förväntas.
- Rutin [725 Leverantörer](#page-0-0)  Koppla en attestmall till en eller flera leverantörer.
- Rutin [791 Egenskaper](#page-0-0)  Ange en standardattestmall för övriga leverantörer.
- Rutin [850 PTC-monitor –](#page-0-0) Skapa en tjänst för automatiska påminnelser.

## Utbilda användare

Utbilda de användare som påverkas av det nya systemet. Använd t.ex. testbolaget i Pyramid för att skapa en lämplig utbildningsmiljö.

## Aktivera flödeshanteringen

När allt är klart aktiveras flödeshanteringen i rutin 791 Egenskaper Leverantörsreskontra, på fliken Attestflöde. Tänk på att efter ändringar i egenskapstabeller måste alla berörda användare starta om sin Pyramid.

## <span id="page-5-0"></span>Rutin 310 Ankomstreg.faktura

Motsvarande funktion gäller även i rutin 312 Kontera faktura, 313 Orderpåför faktura och 314 Inköpspåför faktura. Läs mer dessa rutiner i F1-hjälp för [Leverantörsreskontra.](#page-0-0)

## **ATTESTFLÖDE**

Vid registrering av faktura måste attestflöde anges om egenskapen är aktiverad i [791 Egenskaper](#page-0-0)  [Leverantörsreskontra,](#page-0-0) fliken Attestflöde. Standard attestmall hämtas i första hand från ordernummer (se nedan), i andra hand från leverantören och i sista hand från egenskaperna i 791 Egenskaper Leverantörsreskontra, fliken Attestflöde. Attestmall kan ändras vid behov och sökning på attestmall är tillgänglig. När fakturan sparas skapas attestflödet utifrån attestmallen och första sekvensnivån aktiveras.

#### **ORDERNUMMER**

Om egenskapen "Mall från projektnr" är aktiverad i rutin 791 Egenskaper Leverantörsreskontra, fliken Attestflöde sker en kontroll om det finns en attestmall som stämmer med ordernumret. I så fall hämtas denna och föreslås som standardvärde för attestflöde.

#### **INKORG**

Tryck på knappen Inkorg för att starta en dialog som visar inkorgen för de fakturabilder som har skannats in. Mappen anges under "Mapp för inkorg" i rutin 791 Egenskaper Leverantörsreskontra, fliken Dokument.

Vid markering av ett filnamn i listkontrollen visas bilden.

## <span id="page-5-1"></span>**Funktionsknappar i inkorgen**

## **VÄLJ MAPP**

Välj vilken mapp som inkorgen ska visa. Standardmässigt väljs den mapp som är angiven i rutin 791 Egenskaper Leverantörsreskontra, fliken Dokument.

## **RADERA**

Radera vid behov ett felaktigt dokument.

## **STÄNG**

Vid behov kan användaren stänga inkorgen och bildfönstret med denna knapp.

## <span id="page-5-2"></span>**Koppla fakturabild**

Fortsätt att registrera fakturan. När fakturan sparas kopplas bilden automatiskt till fakturan. Inkorgen kan ligga öppen tills alla fakturor är klara. När registreringsrutinen avslutas stängs inkorgen och bildfönstret automatiskt.

## <span id="page-6-0"></span>Rutin 311 Attestera

## **ATTEST**

Fältet är spärrat för inmatning om fakturan har ett attestflöde kopplat till sig.

#### **ATT BETALA**

Vid delattestering av en faktura kan attesterat belopp justeras här.

## **Obs!**

För att delattestering ska hanteras i betalningsrutiner måste egenskapen "Hämta alltid Att betala från 311" i rutin 791 Egenskaper Leverantörsreskontra, flik Utbetalning markeras.

## <span id="page-7-0"></span>Rutin 340 Inkorg attest

Rutinen används för att attestera leverantörsfakturor. Användaren ser de fakturor som han eller hon ska attestera enligt respektive fakturas attestflöde. Om användaren är ersättare åt annan signatur visas även dennes fakturor. Rutinen kan även köras i [Mobile Office](#page-0-0) (Win Edition).

Vid val av faktura i inkorgen visas mer information om fakturan under de tre flikarna under inkorgen. Om en fakturabild är kopplad visas den på högersidan.

#### **Obs!**

Standardmässigt är visning av faktura i pdf format inställd att inte visa verktygsraden och navigeringsmenyn. I vissa miljöer resulterar detta i att fakturan inte visas alls. I rutin [872 Arbetsplats](#page-0-0) kan dessa egenskaper stängas av.

## <span id="page-7-1"></span>**Inkorg attest**

Här visas de fakturor som ska attesteras av den inloggade användaren. För varje faktura visas symboler om det finns en text kopplad till fakturan, om användaren har blivit påmind om attesten, samt om någon annan har haft synpunkter på en tidigare attest och skickat tillbaka fakturan. Vid markering av faktura kan nedanstående kommandon utföras, men det är först vid klick på knappen Verkställ som åtgärderna utförs.

#### **ATTESTERA**

Totalattest av fakturan kan inte utföras om attestrollen är markerad med Endast delattest.

#### **DELATTEST**

Delattest av fakturan. Det belopp som delattesten avser anges i den popup-dialog som visas. Här ska också en förklarade text anges. Användaren kan automatiskt infoga signatur och datum i texten med hjälp av knappen Datum/sign. Om det är ett parallellt flöde, dvs. om flera signaturer har samma sekvens, ackumuleras alla delattester från den sekvensen och summan av beloppet går vidare till nästa sekvens.

#### **AVVISA**

Avvisning av fakturan. Fakturan placeras i ett vänteläge och administratör meddelas.

#### **TILLBAKA**

Om användaren har synpunkter på hur fakturan tidigare har blivit attesterad kan fakturan skickas tillbaka till den personen. När den personen attesterar nästa gång kommer fakturan att komma tillbaks till användaren igen. När en faktura skickas tillbaka i attestflödet kan en förklarade text anges.

#### **SKICKA VIDARE**

En faktura kan skickas vidare till annan person. En popup-dialog visas där personen som ska ha fakturan anges. Sökning mot personalregistret finns. Den personen ärver då rollen i attestflödet på denna faktura. När en faktura skickas vidare till annan person kan en förklarade text anges. Genom att markera kryssrutan "Åter mig" kommer fakturan efter attest av personen som den skickas

vidare till, att återgå till användaren som skickade vidare.

#### **ÅNGRA**

Om användaren vill ändra åtgärd på en faktura väljs Ångra. Detta kan göras tills attesten har verkställts.

#### **TVIST**

En faktura kan tvistmarkeras. En popup-dialog visas med en kryssruta för aktuell tvistmarkering på fakturan. Denna kan markeras/avmarkeras för att ändra tvistmarkeringen på fakturan. En förklarande text till åtgärden kan anges.

## **Obs!**

Tvistmarkeringen sker direkt i reskontran. Notera att knappen Verkställ inte utför denna åtgärd.

#### **MEDDELANDE**

Knapp för att kunna skicka meddelanden direkt inom Pyramid med CRMs meddelandesystem. Rubriken är förifylld med aktuellt fakturanr.

#### **VERKSTÄLL**

Knappen verkställer de åtgärder du har utfört på de fakturor du ska attestera. Undantag är tvistmarkeringar som sker direkt.

## Info

En redigerbar bild som visar mer information om fakturan samt din roll i attestflödet. Bilden kan redigeras i rutin 840 rapportgenerator. Högerklicka för att redigera bilden.

## Kontering

Visar de konteringar som hittills har gjorts på fakturan.

## Attestflöde

Alla personer som ingår i attestflödet visas.

## Konteringsknappar

Om det är inställt på attestrollen att kontering är tillåten finns nedanstående knappar tillgängliga.

## **KONTERA**

Funktion för att kontera faktura, rutin 312 Kontera faktura öppnas. Fakturan blir slutkonterad. Är fakturan redan slutkonterad visas en fråga om tilläggskontering ska ske.

## **TILLÄGG**

Funktion för att tilläggskontera faktura. Den rutin som användes för att registrera fakturan öppnas.

## **ORDERPÅFÖR**

Funktion för att påföra kostnader mot order. Rutin 313 Orderpåför faktura öppnas. Fakturor som har ankomstregistrerats blir slutkonterade. Är fakturan redan slutkonterad visas en fråga om tilläggskontering ska ske.

## **INKÖPSPÅFÖR**

Funktion för att stämma av eller inleverera inköpsorder. Rutin 314 Inköpspåför faktura öppnas. Fakturor som har ankomstregistrerats blir slutkonterade. Är fakturan redan slutkonterad visas en fråga om tilläggskontering ska ske.

## **AVSTÄM**

Funktion för att avstämma faktura mot inköp och inleveranser. Rutin 315 Avstäm faktura öppnas.

## <span id="page-9-0"></span>341 Attestmallar

Rutinen används för att registrera attestmallar som sedan omvandlas till attestflöden vid koppling till leverantörsfaktura.

#### **MALLKOD**

Kod för attestmallen. Mallkoden kopplas till faktura vid registrering. Om mallen ska användas för ett specifikt projekt ska mallkoden vara samma som projektnumret.

#### **BETECKNING**

Förtydligande benämning på mallen.

#### **SEKVENSNR**

Sekvensnummer för raden. Samma sekvensnummer som på en annan rad innebär ett parallellt flöde. I ett parallellt flöde går inte attesten vidare förrän alla på aktuell nivå har attesterat.

#### **SIGNATUR**

Person som ska utföra attest i denna sekvens. Sökning mot personalregistret, rutin [721 Personal.](#page-0-0)

#### **ATTESTROLL**

Anger vilken roll signaturen har i flödet. Rollen kan styra behörigheter att kontera och delattestera. Roller registreras i rutin 342 Attestroller.

#### **BELOPPSGRÄNS**

Beloppsgräns som styr om signaturen ska ingå i attestflödet. Om en faktura som kopplas till denna attestmall har ett belopp i systemvalutan som ligger utanför intervallet, kommer inte signaturen att ingå i attestflödet. Blanka värden i beloppsgränsen innebär att personen alltid ska vara med i flödet.

## Påminnelser

Egenskaper för påminnelsehantering.

#### **DAGAR EFTER AKTIVERING**

Det antal dagar efter det att personen har aktiverats i attestflödet som påminnelsehanteringen ska börja gälla.

#### **DAGAR INNAN FÖRF.DATUM**

Antal dagar före förfallodatum på fakturan som påminnelsehanteringen ska börja gälla. Kan styras tillsammans med ovanstående egenskap. Påminnelser börjar sändas när något av ovanstående inträffar.

#### **ANTAL PÅMINNELSER**

Antal påminnelser som ska skickas till signaturen. Påminnelser skickas endast en gång per dag. När maximalt antal påminnelser sänts, skickas ett meddelande till administratör.

#### **AUTOMATIK**

Möjlighet att ange att attest av denna signatur sker med automatik upp till ett visst belopp. Det finns möjlighet att slumpvis förhindra automatattesten via egenskapen Kontroll av automatattest, i rutin [791 Egenskaper Leverantörsreskontra,](#page-0-0) på fliken Attestflöde.

#### **AUTOMATATTEST**

Om egenskaper aktiveras betyder det att signaturen automatattesterar fakturan.

#### **BELOPPSGRÄNS**

Beloppsgräns för automatattest. Endast fakturor som understiger detta belopp i systemvalutan automatattesteras.

## Kopiera mall

Möjlighet att kopiera en attestmall till en annan.

#### **KOPIERA MALLKOD**  Ange vilken attestmall som ska användas som mall vid skapande av ny attestmall.

## **NY MALLKOD**

Kod för den nya mallkoden som kommer att skapas.

#### **BETECKNING**

Beteckning för den nya mallkoden som kommer att skapas.

## Egenskaper

Möjlighet att ange egenskaper för en viss attestmall.

#### **ADMINISTRATÖR**

Anges om det ska vara en avvikande administratör för fakturor som kopplas till aktuell mall. Anges ingen administratör gäller de administratörer som angivits på egenskapen "Administratörer" i rutin [791 Leverantörsreskontra.](#page-0-0)

#### **MAPP**

Ange den mapp i CRM för vilken aktiviteter som bär fakturabilden ska ligga. Anges ingen mapp hämtas mapp från 791 Egenskaper Leverantörsreskontra. Mappar registreras i [CRM/Säljstöd](#page-0-0) i rutin 630 Mappar

#### **LÖSENORDSSKYDD**

Egenskapen ger möjlighet att styra över egenskapen från 791 Egenskaper Leverantörsreskontra.

## Byt signatur

Ger möjlighet att byta ut en signatur i flera mallar. När signatur angivits visas alla mallar där signaturen ingår. Det är möjligt att undanta bytet i visa mallar genom avmarkering av raden.

## **SIGNATUR**

Ange vilken signatur som ska bytas ut.

#### **NY SIGNATUR**

Ange den nya signaturen som ska ersätta den gamla signaturen på markerade rader.

## <span id="page-11-0"></span>342 Attestroller

Rutinen används för att skapa attestroller. Dessa styr vad en användare får göra vid attest.

**ATTESTROLL**  Kod för attestrollen.

**BETECKNING**  Beteckning på attestrollen.

#### **KONTERING**

Anges om personen ska få kontera.

## **ENDAST DELATTEST**

Personen får inte totalattestera utan måste delattestera och ange belopp. Vid parallella flöden ackumuleras det attesterade beloppet från attestnivån och skickas vidare till nästa attestnivå.

## <span id="page-12-0"></span>343 Ersättare

Rutinen används för att registrera ersättare vid längre frånvaro för en eller flera personer. Ersättaren kommer att se de andras fakturor i rutin 340 Inkorg attest. Ersättaren kommer också att få meddelanden och

påminnelser för de andra personernas nya och befintliga fakturor i attestflödet.

Det är möjligt att lägga ersättare på ersättare i flera nivåer. Detta kan t.ex. användas om ersättaren i sin tur också är borta under en period. Det är också möjligt att registrera en annan ersättare under en del av perioden.

## **SIGNATUR**

Ange signaturen för personen som är frånvarande. Sökning mot personalregistret, rutin [721 Personal,](#page-0-0) finns.

## **ERSÄTTARE**

Ange vilken signatur som ersätter under frånvaron. Sökning mot personalregistret finns.

## **FRÅN DATUM**

Ange från och med vilket datum ersättningen ska börja gälla.

## **TILL DATUM**

Ange till och med vilket datum ersättningen ska gälla.

## **KOMMENTAR**

Frivillig kommentar till frånvaron.

## Meddelande/påminnelser attest

Egenskaper som ska gälla under ersättningsperioden.

## **SKICKA ÄVEN TILL XXXX**

När kryssrutan markeras visas, istället för xxx, den signatur som angivits i fältet Signatur ovan. Förutom ersättaren ska även denna signatur få meddelanden och påminnelser under ersättningsperioden.

## Städa

Gamla ersättningar som inte längre är giltiga kan städas bort genom ett klick på denna knapp.

## <span id="page-13-0"></span>721 Personal

För generell information om denna rutin, se F1-hjälp för [Grundregister.](#page-0-0)

## <span id="page-13-1"></span>**Fliken Övrigt**

## **MEDDELANDEN/PÅMINNELSER ATTEST**

Ange på vilket sätt signaturen ska meddelas om att det finns nya fakturor att attestera. Styr även vilket sätt påminnelser om attest sker. Flera alternativ kan markeras.

## **E-POST**

Användaren ska meddelas via e-post. Meddelande skickas till den adressen som är angiven under Epostadress på fliken personal.

## **SMS**

Användaren ska meddelas via [SMS.](#page-0-0) Meddelande skickas till det telefonnummer som är angivet under Mobiltelefon på fliken personal. Kräver separat avtal.

## **MEDDELANDEN**

Användaren meddelas via meddelandesystemet i CRM/Säljstöd.

## <span id="page-13-2"></span>725 Leverantörer

För generell information om denna rutin, se F1-hjälp för [Leverantörsreskontra.](#page-0-0)

## <span id="page-13-3"></span>**Fliken Inköp**

## **ATTESTMALL**

Ange vilken attestmall ska föreslås som standardvärde vid registrering av faktura på denna leverantör. Attestmall har företräde före egenskapen i rutin [791 Egenskaper Leverantörsreskontra.](#page-0-0) 

## <span id="page-13-4"></span>791 Egenskaper Leverantörsreskontra

I rutin 791 Egenskaper Leverantörsreskontra, fliken Attestflöde aktiveras attestflödet. I samma rutin finns fliken Dokument där du anger egenskaper för modulens dokumenthantering. Läs mer om detta i F1-hjälp för [Grundregister.](#page-0-0)

## <span id="page-14-0"></span>Centraler

Generell information om centraler finns i F1-hjälp för [Centraler.](#page-0-0)

## <span id="page-14-1"></span>**8012 Leverantörscentral**

## Fliken Reskontra

## **VISA FAKTURA**

Klicka på knappen för att visa aktuell faktura. Förutsätter att det finns en fakturabild kopplad till fakturan. Endast personer som ingår i attestflödet, som är projektbehöriga eller är administratör kan se fakturan. Visningsbilden kan ligga uppe och uppdateras vid bläddring mellan fakturor.

## <span id="page-14-2"></span>**8013 Order/Projektcentral**

## Fliken Lev.fakturor

## **VISA FAKTURA**

Klicka på knappen för att visa aktuell faktura. Förutsätter att det finns en fakturabild kopplad till fakturan. Endast personer som ingår i attestflödet, som är projektbehöriga eller är administratör kan se fakturan. Visningsbilden kan ligga uppe och uppdateras vid bläddring mellan fakturor.

## <span id="page-14-3"></span>**8016 Leverantörsfakturacentral**

I denna rutin kan administratörer påverka attestflödet och underhålla kopplade fakturabilder och bilagor för en viss faktura.

## Fliken Fakturainfo

## **VISA FAKTURA**

Klicka på knappen för att visa fakturan. Förutsätter att det finns en fakturabild kopplad till fakturan. Endast personer som ingår i attestflödet, som är projektbehöriga eller är administratör kan se fakturan. Visningsbilden kan ligga uppe och uppdateras vid bläddring mellan fakturor.

## Fliken Attest

På fliken visas attestflödet för fakturan. Möjlighet finns att markera kryssruta för att endast visa de attestposter som är aktiva för tillfället. Endast en administratör kan påverka attestflödet, med undantag för knapparna Attestera och Makulera som även ansvarig signatur själv kan göra.

## **NY ATTEST**

Klicka på knappen för att lägga till en ny signatur i attestflödet för aktuell faktura. Om en rad är markerad i listkontrollen är det möjligt att välja om den nya signaturen ska vara parallell med den markerade annars blir det en ny sekvens som läggs sist. Parallella poster är bara möjligt att lägga på ännu inte aktiverade sekvenser.

## **MAKULERA**

Klicka på knappen för att makulera aktuell attestpost. Redan behandlade attestposter kan inte makuleras.

## **BYT ATTESTFLÖDE**

Klicka på knappen för att byta attestflöde för fakturan. När ny attestmall anges makuleras befintliga poster i attestflödet. Nya poster skapas enligt angiven mall.

## **ÄNDRA ATTEST**

Klicka på knappen för att ändra på aktuell attestpost.

## **ATTESTERA**

Klicka på knappen för att attestera aktuell post i attestflödet.

## Fliken Dokument

På fliken visas de fakturor, bilagor eller andra dokument som kopplats till reskontraposten. Här finns möjlighet att justera eventuella fel som uppstått vid koppling av fakturabilder.

#### **INKORG**

Klicka på knappen för att öppna inkorgen för leverantörsfakturor. Om det finns dokument i inkorgen kommer det första att visas i bildfönstret. Inkorgen och bildfönstret stängs automatiskt tillsammans med rutin 8016 men kan vid behov stängas manuellt med den egna kryssknappen.

#### **KOPPLA FAKTURA**

Välj den faktura i inkorgen som ska kopplas och klicka på knappen Koppla faktura för att verkställa kopplingen. Nu visas dokumentnamnet i listkontrollen till vänster på fliken Dokument och bilden visas till höger. När fakturan kopplats försvinner den från inkorgen. Användaren kan nu fortsätta att koppla en eller flera bilagor, eller välja en annan faktura att arbeta med.

#### **KOPPLA BILAGA**

Fungerar på samma sätt som för faktura, men användaren ska använda denna knapp för bilagor och andra dokument.

#### **KOPPLA FRÅN**

Klicka på knappen för att koppla bort ett felaktigt dokument. Alla dokumentet som kopplas bort läggs tillbaka till inkorgen för leverantörsfakturor. Dokument som inte ska ligga kvar flyttas manuellt eller raderas med knappen Radera i inkorgen.

## <span id="page-15-0"></span>**8017 Projektgruppscentral**

## Fliken Lev.fakturor

## **VISA FAKTURA**

Klicka på knappen för att visa aktuell faktura. Förutsätter att det finns en fakturabild kopplad till fakturan. Endast personer som ingår i attestflödet, som är projektbehöriga eller är administratör kan se fakturan. Visningsbilden kan ligga uppe och uppdateras vid bläddring mellan fakturor.

## <span id="page-16-0"></span>872 Arbetsplats

För generell information om denna rutin, se F1-hjälp för [System.](#page-0-0)

## <span id="page-16-1"></span>**Fliken E-faktura lev**

**ARGUMENT FÖR VISNING AV PDF** 

#### **SKICKA ARGUMENT**

Om Pyramid ska lägga på argument vid visning av leverantörsfaktura av formatet PDF.

## **ARGUMENT**

Vilket argument som ska läggas på vid visning av leverantörsfaktura av formatet PDF. Anges inget argument lägger Pyramid själv på #toolbar=0&navpanes=0 för att stänga av dessa funktioner och skapa mer utrymme för visningen av fakturan. I vissa miljöer fungerar inte dessa argument, därför kan de stängas av per arbetsplats.

## <span id="page-17-0"></span>Infostudior

Generell information om infostudior finns i F1-hjälp för [Studior.](#page-0-0)

## <span id="page-17-1"></span>**8121 Leverantörsreskontrastudio**

## **VISA**

Klicka på knappen för att visa aktuell faktura. Förutsätter att det finns en fakturabild kopplad till fakturan. Endast personer som ingår i attestflödet, som är projektbehöriga eller är administratör kan se fakturan.

## <span id="page-17-2"></span>**8149 Attestflöde**

Visar poster i attestflödet. Markering av kryssrutan "Endast aktiverade" innebär att endast attestposter som är aktiva visas.

Med hjälp av knappen Reg.vård kan administratören utföra registervård.

Ett klick på knappen Visa öppnar bildfönstret. Endast personer som ingår i attestflödet, som är projektbehöriga eller är administratör kan se fakturan.

## <span id="page-18-0"></span>850 PTC Monitor

[PTC-tjänsten](#page-0-0) Attestflödes bevakning används för att hantera meddelanden i attestflödet. Denna tjänst kan köras flera gånger per dag, men påminnelser sker bara en gång per dag och faktura. Det kan vara lämpligt att inte köra denna tjänst på helgdagar för att undvika att påminnelser räknas upp då. Läs mer om PTC-tjänsten i F1-hjälp för **System**.